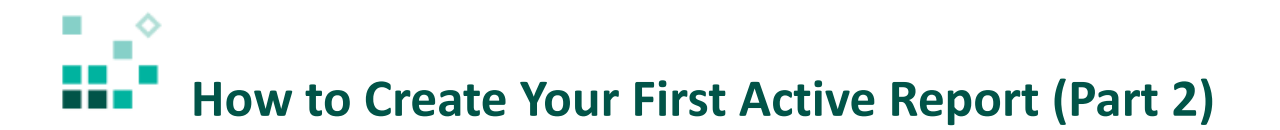

With these instructions, you will learn how to:

- 1. Specify default values for prompts (filters)
- 2. Sort
- 3. Use layout tables

[Open associated video...](https://youtu.be/aCwmP1gS_kg)

Steps:

- **Team content** 1. Open the sample report named *5. My first active report*. Click *Team content* then *Samples,* and then *\* Get started.* Click the *More* icon beside *5. My first active report* 
	- and select *Edit report.* ⊡ 5. My first active report
- 2. Give the drop-down filter a default value so that it isn't empty when you first run the report.

Open the *Navigate* panel *(O)*, click the *Active Report variables* tab  $\overline{a}$ , open *vEducationLevel*, and click *Set default values…*.

3. In the resulting dialog, click *High School*, click the right-facing arrow to add it to the selected values list, and click *OK*.

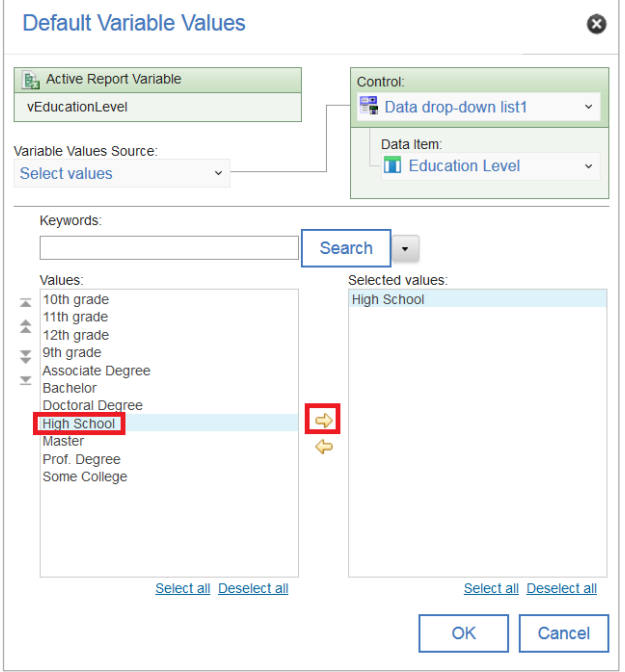

- 4. To sort the values in the drop-down alphabetically, select the data drop-down list, open the properties , and click the ellipsis button next to *Sorting.*
- 5. In the *Sorting* dialog, double-click *Education Level* to add it to the *Sort List*, and click *OK.*
- 6. You can use layout tables to build a more effective report header. Open the *Toolbox* panel

and drag a *Table* from the *Pinned* section to the left of the *Education Level* text item. Leave the defaults in the *Insert table* dialog and click *OK*. The page header should look like this:

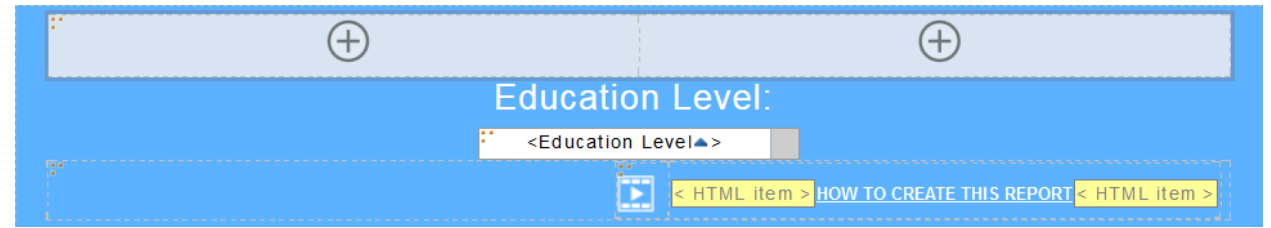

- 7. Select the right table cell and click the  $Right \equiv$  icon in the context toolbar:
	- Ŧ  $\left( \mathrm{+}\right)$ Educatio <mark>A田</mark>♨◡│⋾⋷<mark>⋴</mark>⋷│圓▣▣│◘◡▦ <Education < HTML item > HOW TO CREATE THIS REPORT < HTML item > Б
- 8. From the toolbox, drag a *Table* into the right table cell. Uncheck *Maximize width* in the *Insert table* dialog and click *OK*. The page header should look like this:

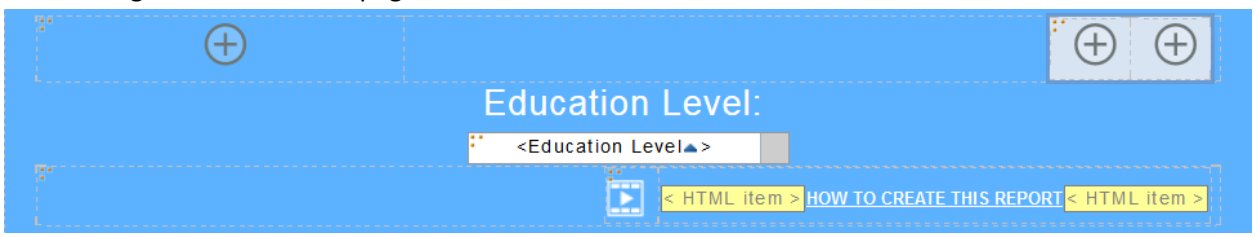

9. Drag the *Education Level* text item into the left table cell of the new table:

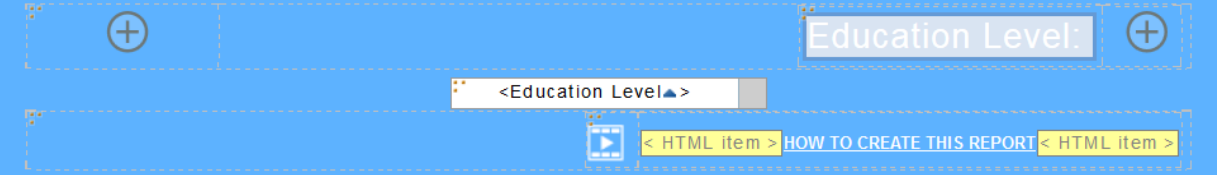

10. Drag the data drop-down list into the right table cell of the new table:

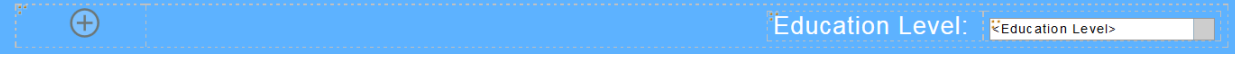

11. Copy the *Education Level* text item by clicking to select it, then pressing CTRL + C on your keyboard. Select the first table cell and paste the text item into it with CTRL + V. Double-click it to edit the text and rename it to "AMERICAN TIME USE":

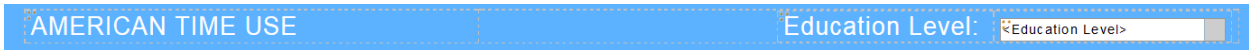

12. Copy the *AMERICAN TIME USE* text item and paste it beside itself. Double-click the second copy and edit the text to " - HOURS/WEEK":

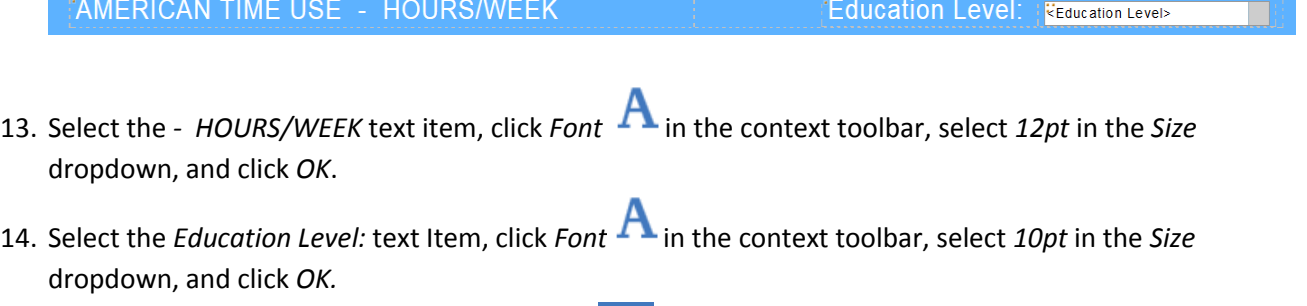

15. To test the modified report, click *Run options* **1** and select *Run Active Report*. The active report will open in a new browser tab.

Congratulations! You have enhanced your first active report! You can go back to the original

browser tab and save the report into *My content* and open it again later.